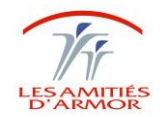

## **Procédure de modification des propriétés des copieurs Ricoh N°AASI08**

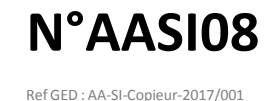

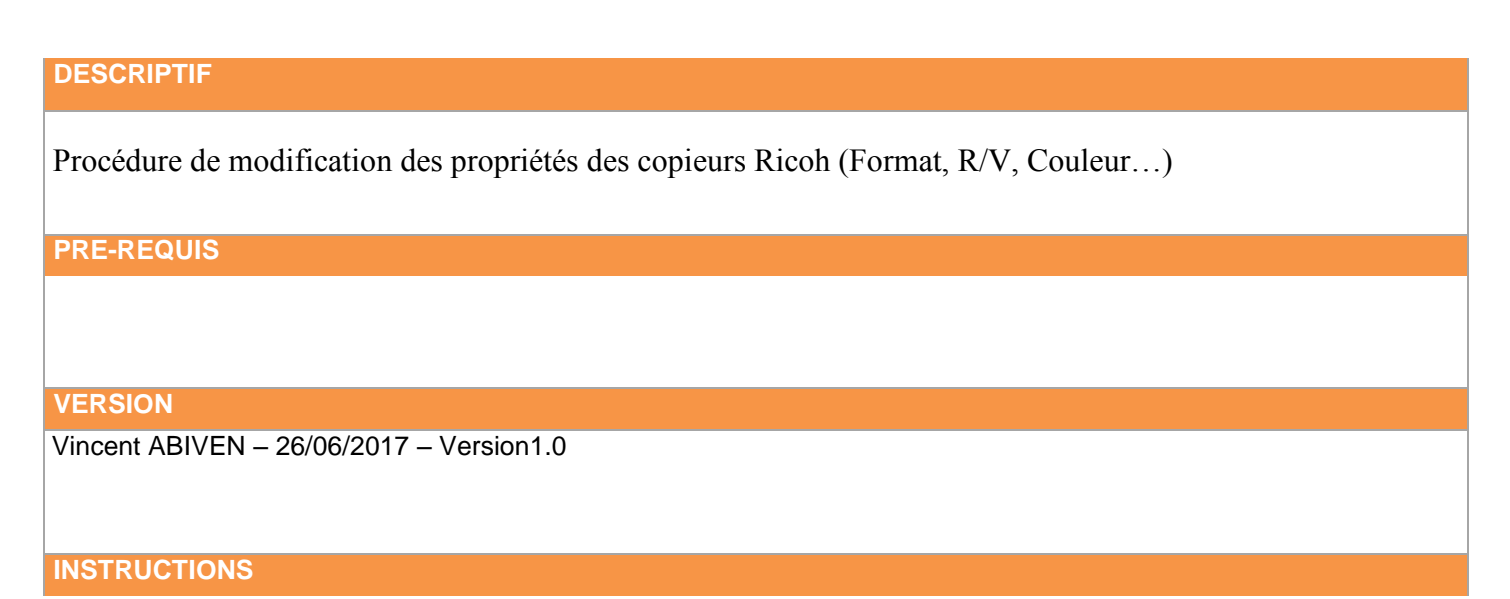

- Dans démarrer en bas à gauche, puis « Périphériques et imprimantes » :

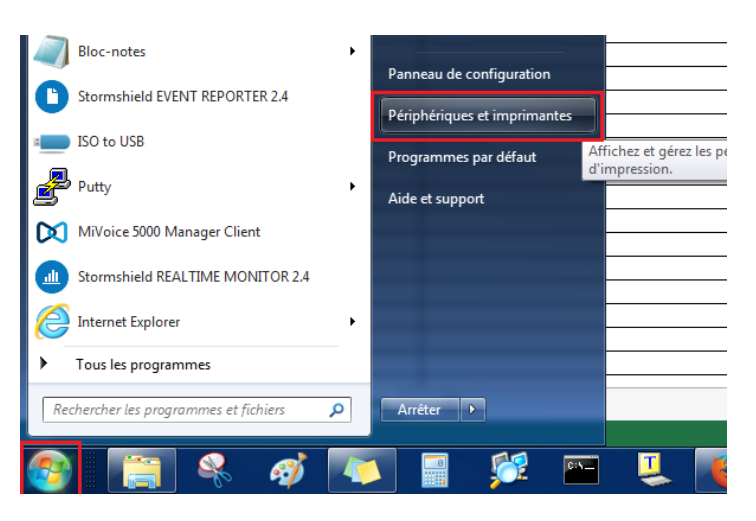

- Ensuite, clic-droit sur l'imprimante en question, puis « Options d'impression » :

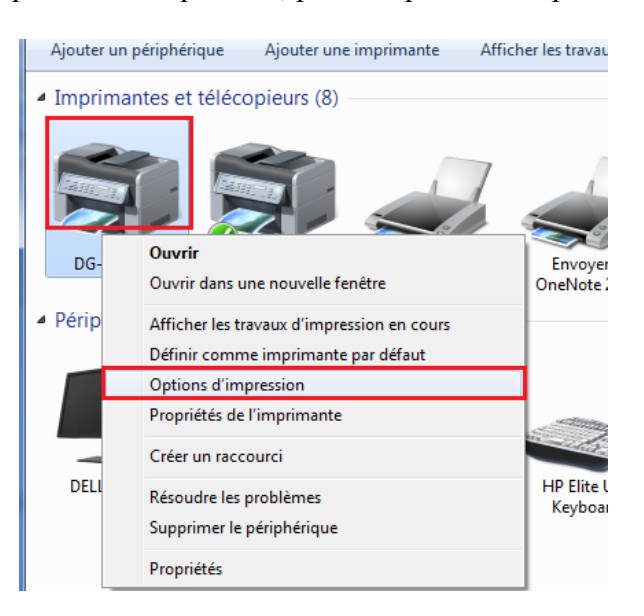

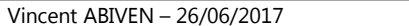

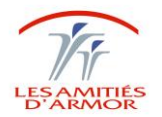

## **Procédure de modification des propriétés des copieurs Ricoh N°AASI08**

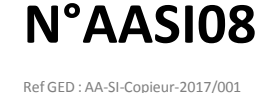

- Sur la page suivante nous allons donc pouvoir modifier les différentes options du copieur :
	- o En vert : Modification du format du document
	- o En bleu : Modification de l'orientation
	- o En rouge : Choix du Recto/Verso
	- o En noir : Choix noir et blanc ou Couleur

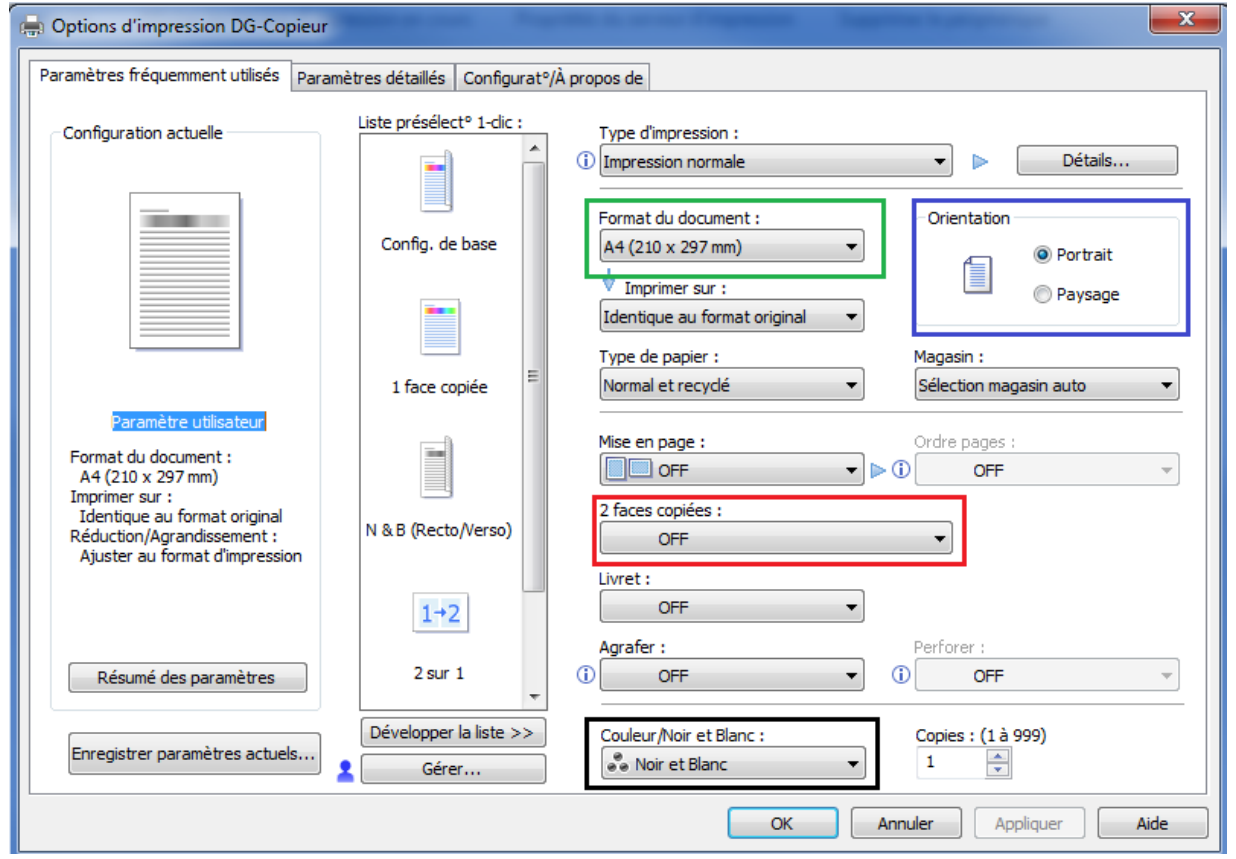

- On peut également sauvegarder les paramètres en cliquant sur « Enregistrer les paramètres actuels… », puis indiquer un nom afin de retrouver le raccourci dans la liste des présélections :

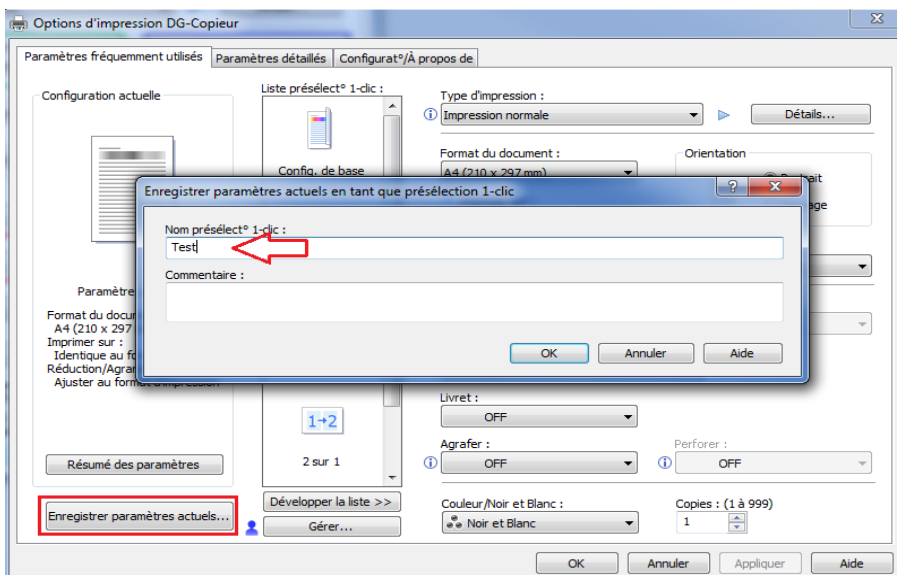

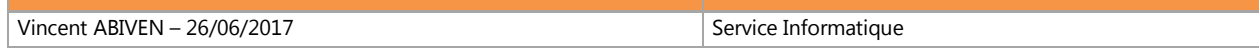

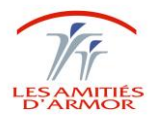

## **Procédure de modification des propriétés des copieurs Ricoh N°AASI08**

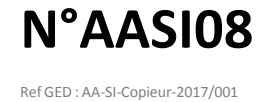

- En effet, si on clique sur l'icône « Test », nous allons retrouver tous les paramètres choisis précédemment :

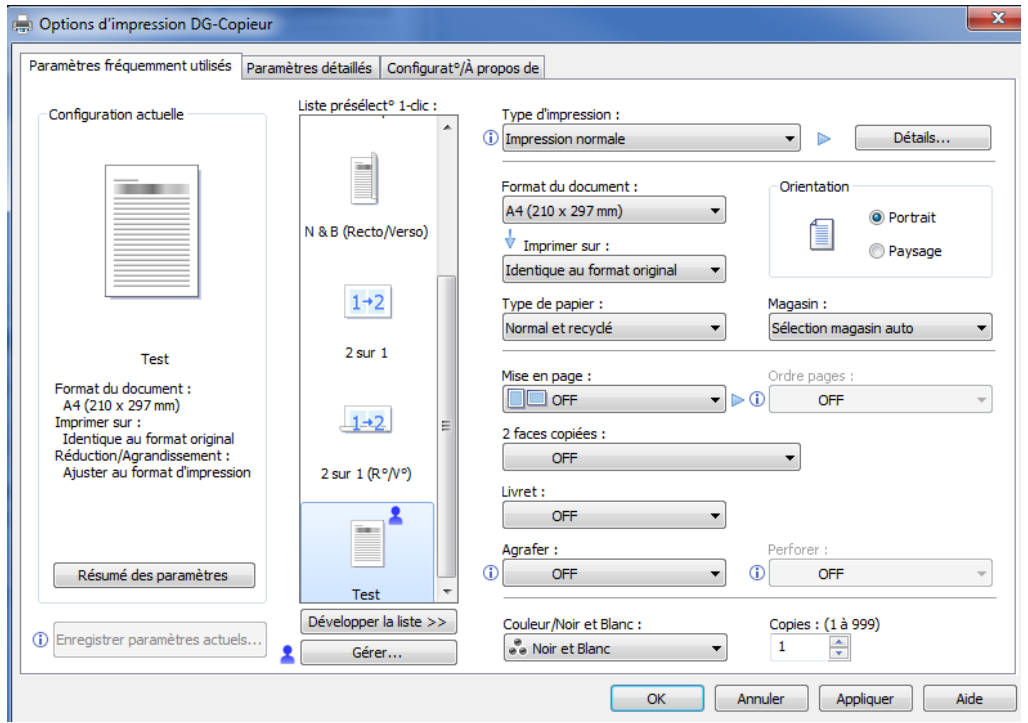

- Si on clique sur « Test 2 », les paramètres se modifient donc également selon les options choisies lors de l'enregistrement du raccourci :

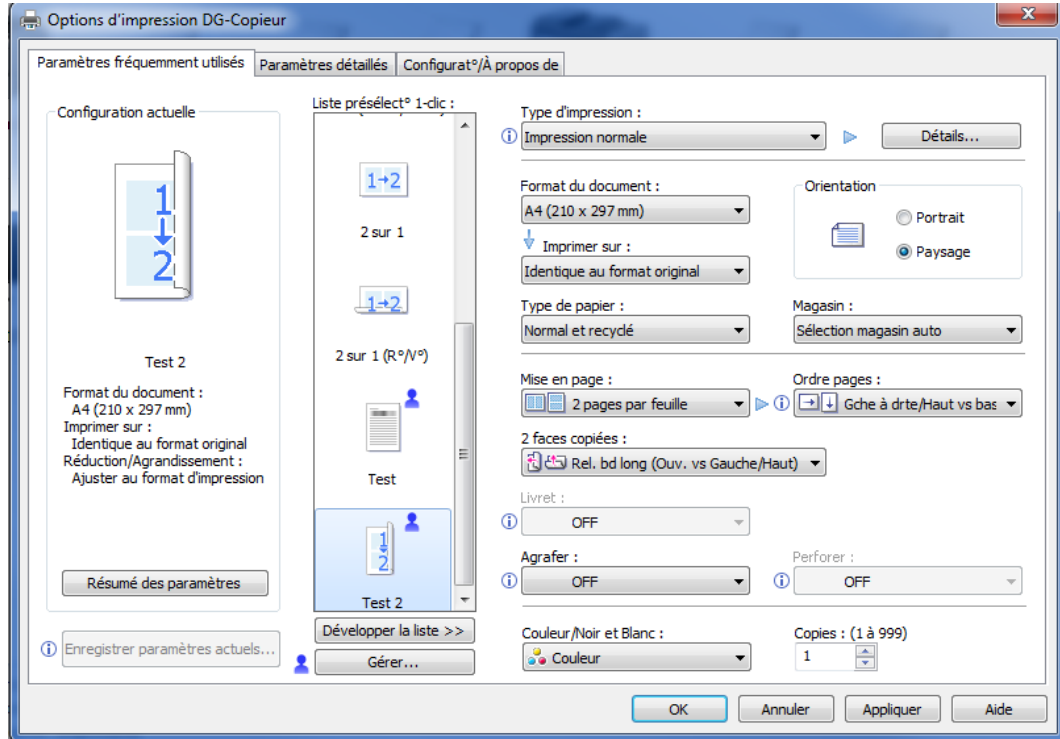

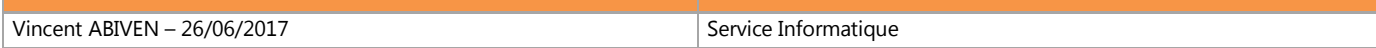